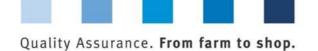

## Short Database Instructions

# **Change of Certification Body**

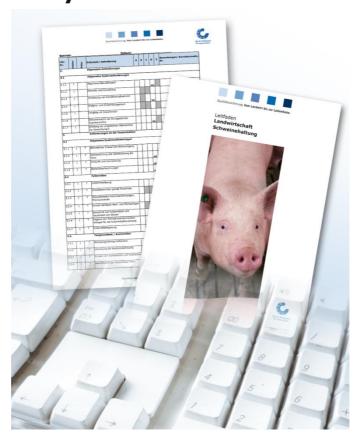

#### **List of contents**

| 1 L | ogin to the database                                                   | . 2 |
|-----|------------------------------------------------------------------------|-----|
| 1.1 | Forgot your passwort?                                                  | 2   |
| 2 T | ake-over/Rejection of certification after change of certification body | . 2 |
| 2.1 | Open menu "Locations"                                                  | 2   |
| 2.2 | Filter Choice for change of certification body                         | 3   |
| 2.3 | List view                                                              | 3   |
| 24  | Make decision                                                          |     |

**Hint**: Please note that you should not use the "back"-button of your browser. Please note as well that you should not click any button before a page was fully loaded. The website's loading status is displayed by your browser.

**Please note**: If you need a placeholder, please enter a percentage sign (%), i.e. if you need to filter by name, location number etc.

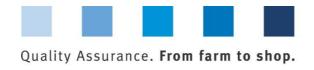

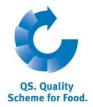

#### 1 Login to the database

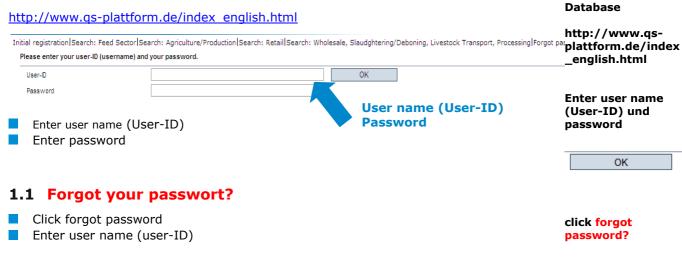

A new password will be sent via email to the email-address that was given for you.

### 2 Take-over/Rejection of certification after change of certification body

A **releasing person** of the certification body, only, can decide on the takeover or rejection of an existing certification.

Releasing Person: Take-over/ rejection of certification of former certification body

#### 2.1 Open menu "Locations"

#### Master data

#### Open menu item locations

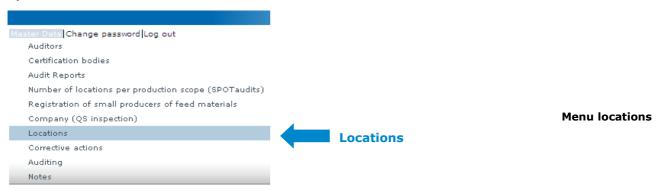

Version: 01.01.2014 Status: • Release Page 2 of 4

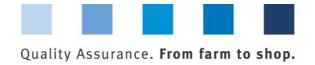

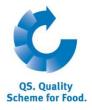

#### 2.2 Filtering options for change of certification body

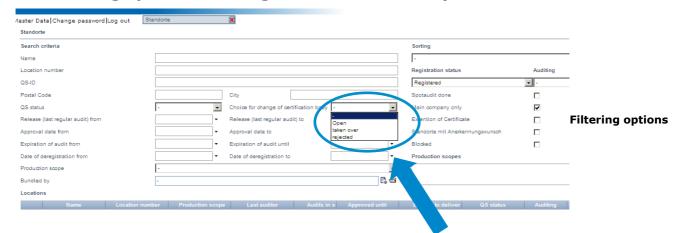

Filter "Choice for change of certification body", click

Locations that changed the certification body are shown:

- the decision on the take-over of the certification is open:
  all locations are displayed for which the decision still has to be made

  Open
- an existing certification was taken-over:
   all locations are displayed for which the certification was taken-over (by the new certification body)

  Taken-over
- or rejected:
  all locations are displayed for which a new audit must be performed

  Rejected

#### 2.3 List view

In the list of locations the column "change of certification body" shows the status of the location plus a date until when the next step is due:

deadline for decision to take-over ("open")

if no decision has been made up to the displayed date the status automatically changes from open to rejected and a new regular audit has to be conducted

deadline for a new regular audit ("rejected")

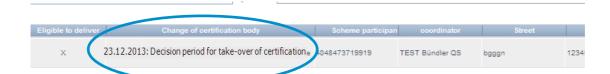

Version: 01.012014 Status: • Release Page 3 of 4

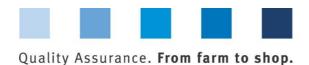

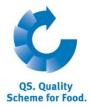

#### 2.4 Make decision

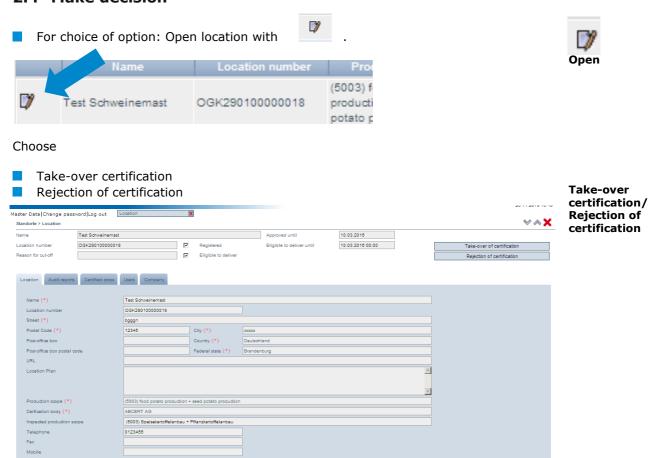

Hold mouse over button to read an explanation to each option

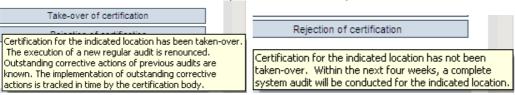

After selecting the desired option, an E-mail is send automatically to the scheme participant/coordinator and the certification body

Automatic email to the scheme participant/ coordinator, certification body

Mouseover text

Schedestraße 1-3, 53113 Bonn Tel +49 228 35068-0 info@g-s.de

Version: 01.01.2014 Status: • Release Page 4 of 4